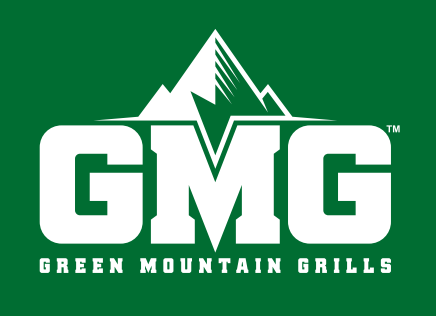

# SMARTER GRILLEN BESSER ESSEN

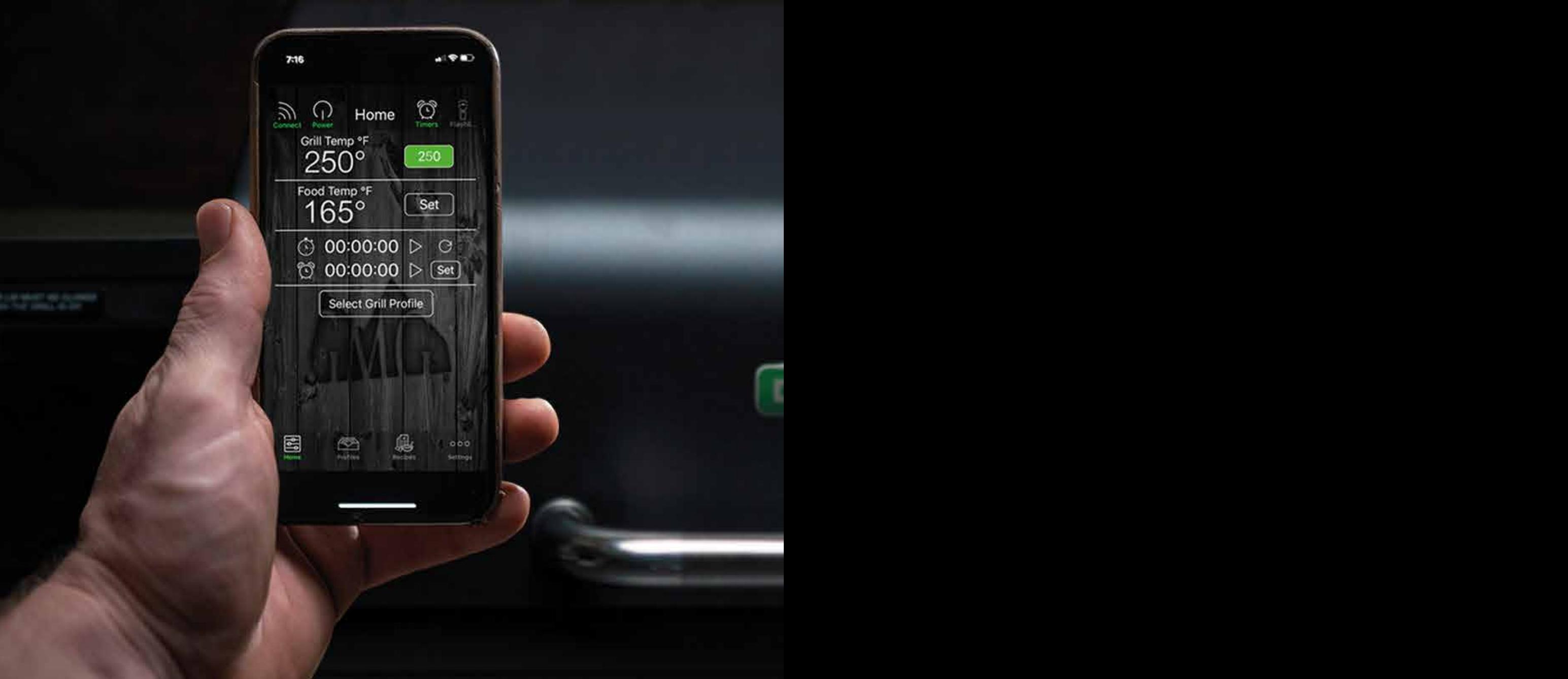

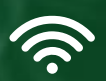

The Home screen shows your grilling parameters:

## INTILIGENTE STEUERUNG BENUTZERHANDBUCH

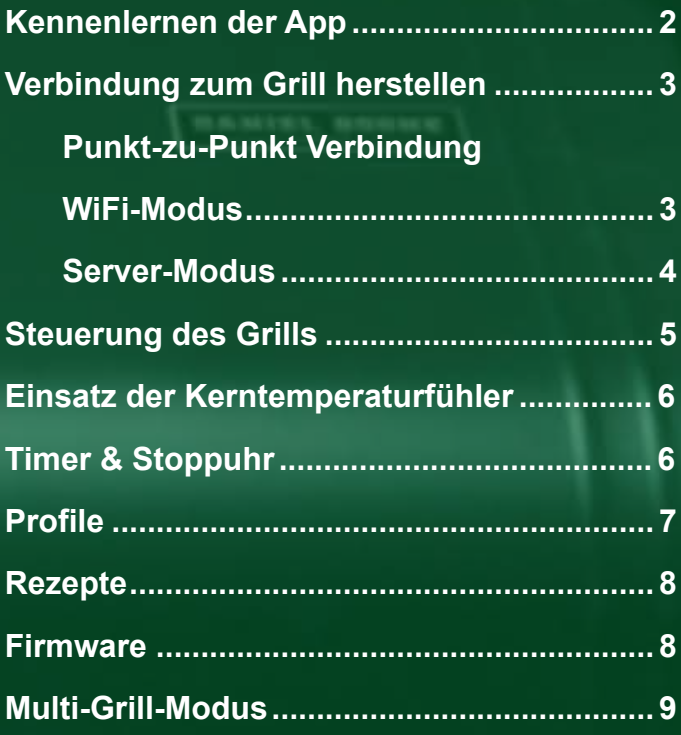

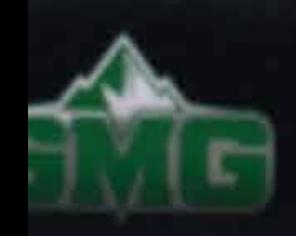

## KENNENLERNEN DER APP

Auf dem Startbildschirm können Sie eine Verbindung zu Ihrem Grill herstellen, den Grill ein- und ausschalten, die Temperatur des Grills und der Kerntemperaturfühler anzeigen und einstellen, Profile auswählen und den Timer oder die Stoppuhr einstellen.

## HOME PROFILE

Mit Hilfe von Profilen können Grillanweisungen erstellt und angepasst werden, um das Grillen um ein Vielfaches zu vereinfachen. Ob Sie nun Ribs smoken, ein Bruststück langsam garen oder Hühnerbrust grillen. Profile ermöglichen es, die Zubereitung aufzuzeichnen und auf Knopfdruck wieder abzurufen.

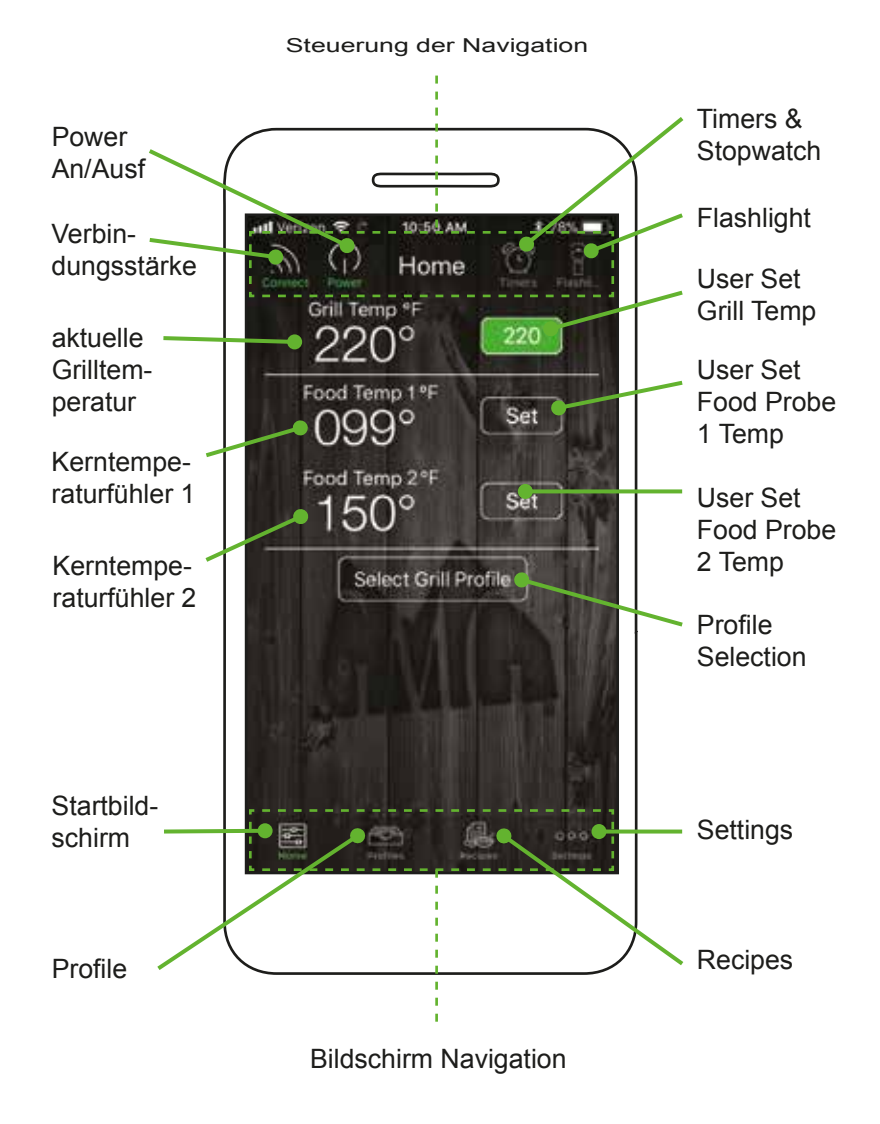

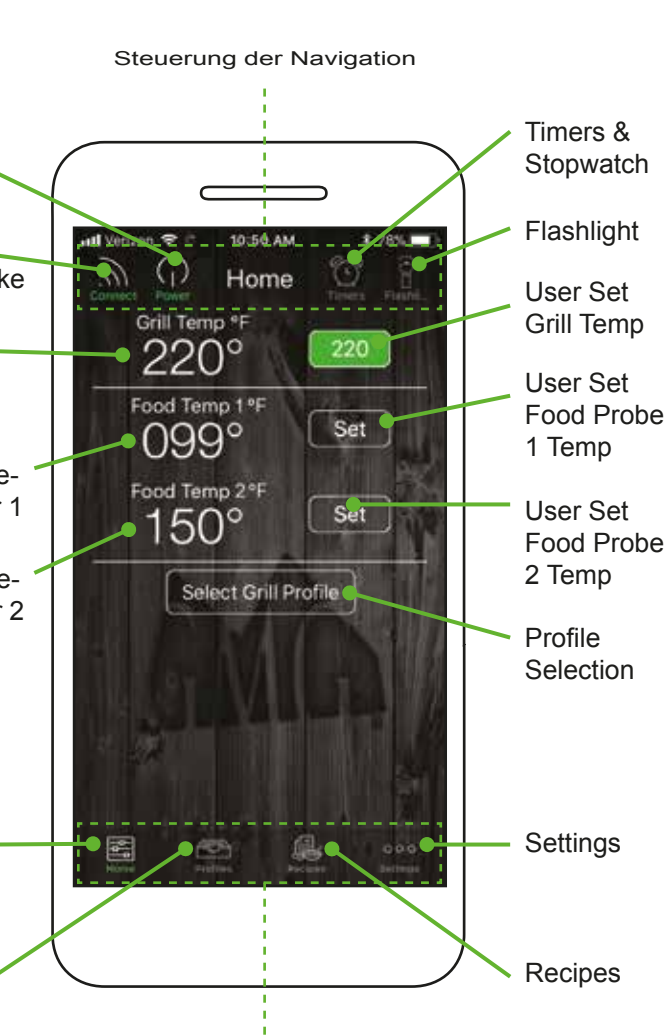

### GMG SMART CONTROL APP

Download der App durch Scannen des QR-Codes, oder suchen Sie Green Mountain Grills im iTunes App Store oder Google Play.

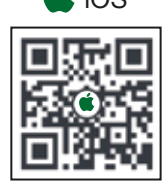

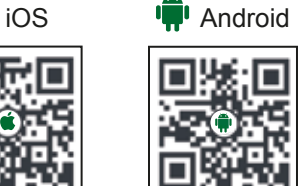

### REZEPTE

Sie haben Zugriff auf all unsere großartigen GMG-Rezepte, welche sich unter Ihren Fingerspitzen befinden! Blättern Sie durch unsere 12 verschiedenen Rezeptkategorien, um das passende Gericht zu finden. Verwenden Sie das Symbole-Menü im oberen Bereich zum Umschalten der Kategorien.

Schieberegler-Navigation

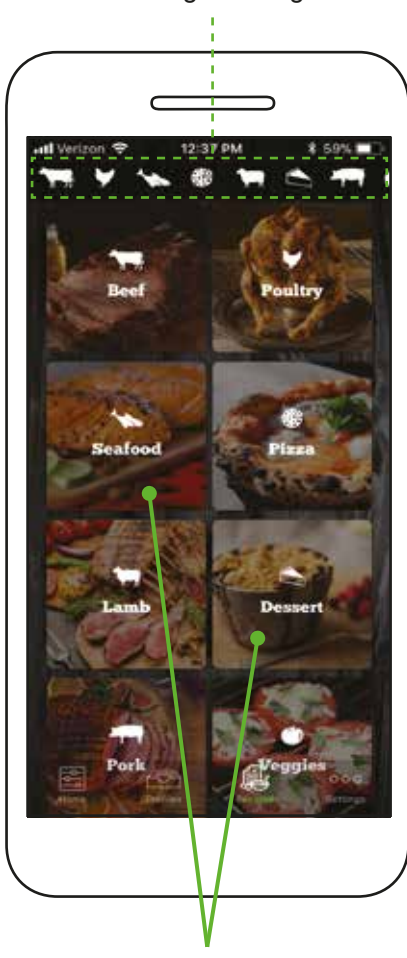

il.

Steuerung der Navigation Rezept-

Rezeptkategorie

### EINSTELLUNGEN

Der Einstellungsbildschirm bietet weitere Grill- und App-Informationen, einschließlich Grill- und WiFi-Modus-Steuerung, Temperatur- und Alarmeinstellungen, Grill-Aktualisierung und -kalibrierung sowie Zugang zu App- und Grill-Unterstützung und **Tutorials** 

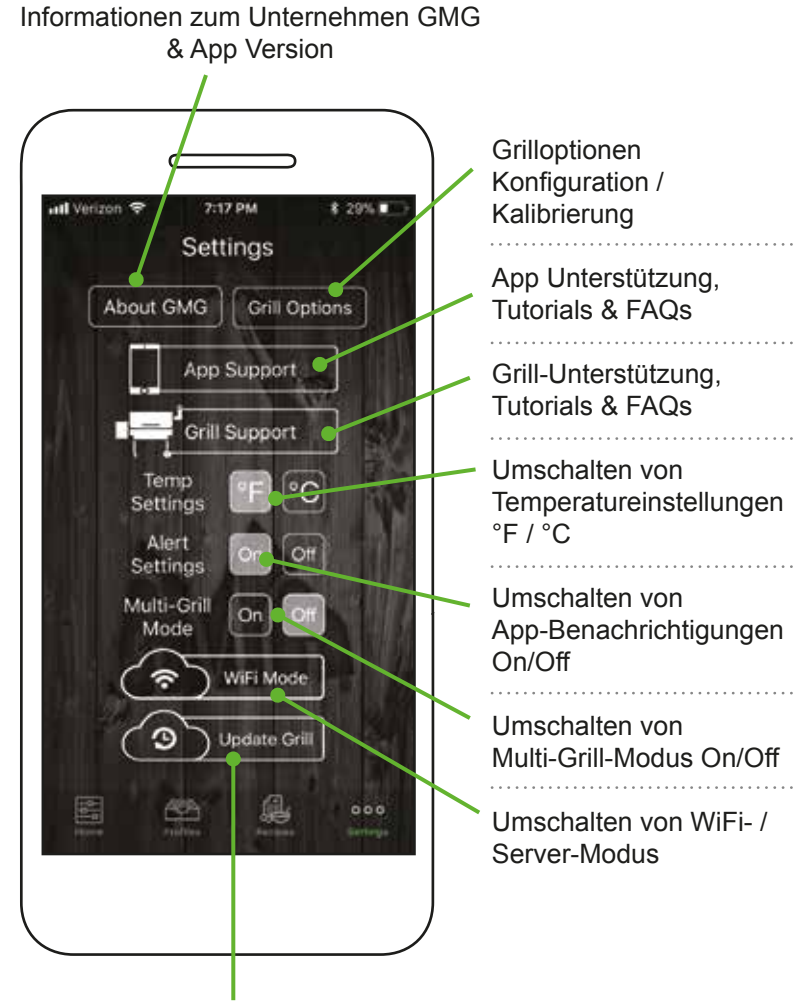

Updaten der Grill-Firmware

## VERBINDUNG ZUM GRILL HERSTELLEN

Punkt zu Punkt

### GRILL ANSCHLIESSEN UND PASSWORT EINGEBEN

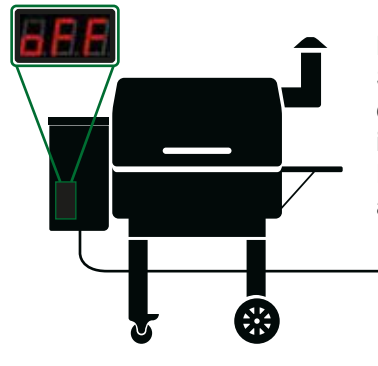

#### **POWER:**

Stellen Sie zunächst sicher, dass der Grill angeschlossen ist und Strom bekommt. Das Display des Grills sollte "off" anzeigen.

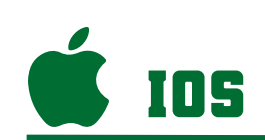

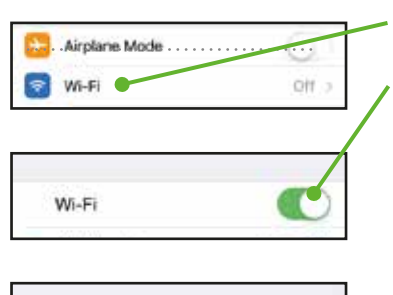

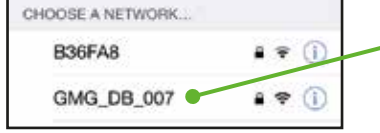

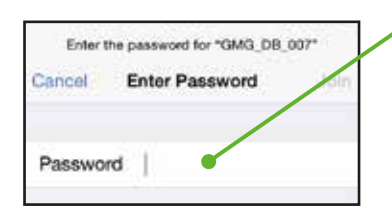

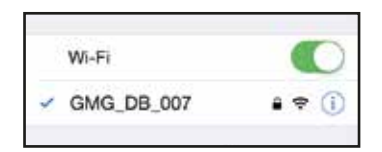

Gehen Sie auf "Einstellungen > WiFi".

Klicken Sie auf WiFi.

Stellen Sie sicher, dass Ihr WiFi eingeschaltet ist. 

Wenn WiFi aktiviert ist. wird eine Liste von verfügbaren Netzwerken angezeigt.

Wählen Sie das Netzwerk aus, das mit "GMG\_" beginnt.

Geben Sie das Passwort Ihres Grills ein. Drücken Sie auf "Join".

Es kann bis zu einer Minute dauern, bis die Verbindung hergestellt ist.

Sind Sie verbunden, sehen Sie ein Häkchen

#### **DANIEL BOONE-CHOICE**

Operating Voltage: 110V AC Power Range: 8 - 380W Temp Range: 150° - 550°F<br>Net Weight: 155 LBS Sense-Mate Program Control 1/2021 S/N: 12345678<br>DBWF

#### **GRILL PASSWORD:**

Das WiFi-Passwort ist die Seriennummer des Grills.

Die Nummer befindet sich auf dem grünen Typenschild auf der Rückseite des Grills. Verwenden Sie bei der Eingabe des Passworts nur die Zahlen, NICHT die Buchstaben darunter.

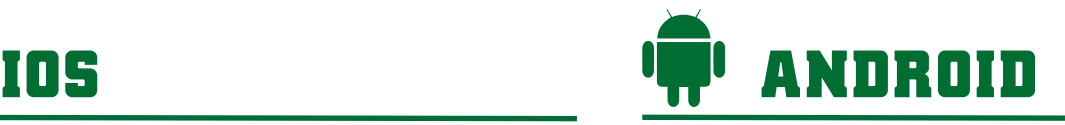

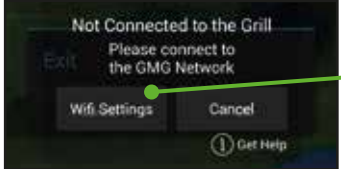

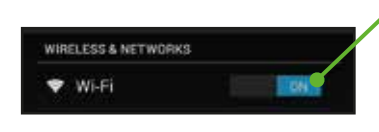

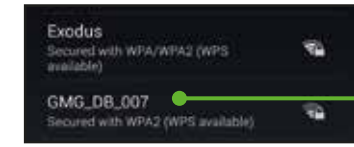

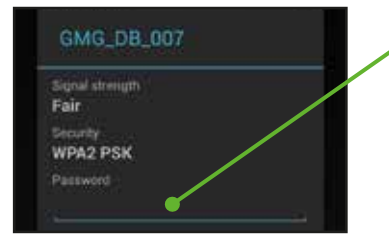

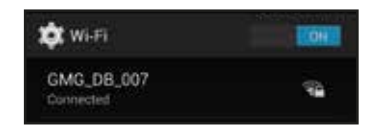

Starten Sie die App. Warten Sie auf das WiFi-Popup, dann drücken Sie auf "WiFi-Einstellungen". Stellen Sie sicher, dass Ihr WiFi eingeschaltet ist. Wenn WiFi aktiviert ist wird eine Liste von verfügbaren Netzwerken angezeigt. Wählen Sie das Netzwerk aus, das mit "GMG\_" beginnt. Geben Sie das Passwort Ihres Grills ein. Drücken Sie auf "Connect". Es kann bis zu einer Minute dauern, bis die Verbindung hergestellt ist. Sind Sie verbunden, wird unter dem Netzwerk "Connected" angezeigt.

### VERBINDEN DER APP MIT IHREM GRILL

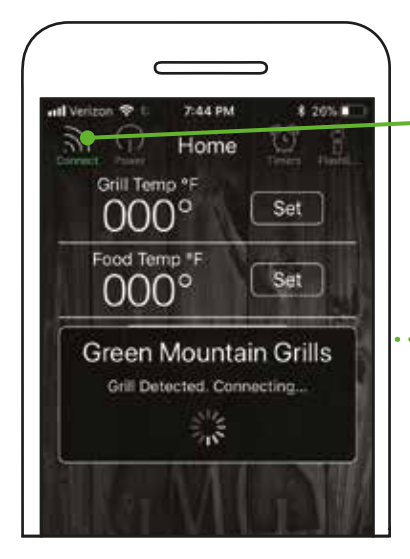

Sobald Sie Ihr Smartphone mit dem WiFi-Netzwerk des Grills verbunden haben, können Sie Ihren Grill mit der App verbinden.

Drücken Sie auf die Schaltfläche "Connect". Die App erkennt, ob sich ein

#### Green Mountain Grills Connected. Happy Grilling!

#### **VERBINDUNG TRENNEN:**

Um die Verbindung des Grills zur App zu trennen, drücken Sie einfach erneut auf die Schaltfläche "Connect

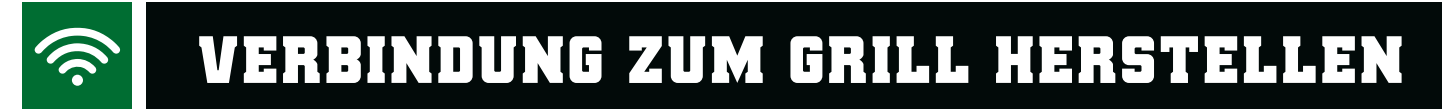

WiFi Modus

### VERBINDUNG UBER WIFI MODUS

Um eine Verbindung über den WiFi-Modus herzustellen, müssen Sie zunächst eine Punkt-zu-Punkt-Verbindung zum Netzwerk Ihres Grills herstellen

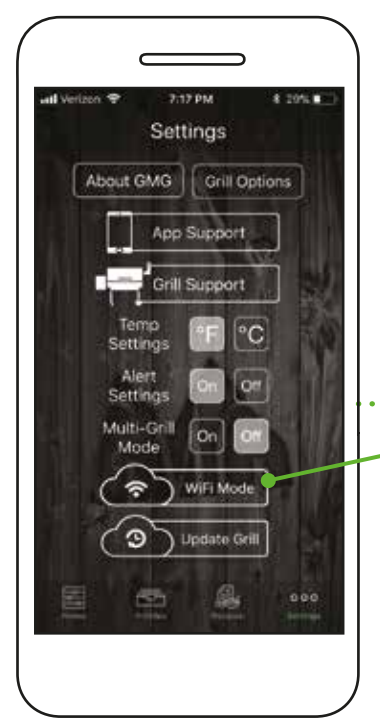

#### **Single-Grill-Modus:**

Sobald Sie eine Punkt-zu-Punkt-Verbindun g hergestellt haben, vergewissern Sie sich, dass die Schaltfläche "Connect" auf dem Startbildschirm aktiviert ist und die App die Grilltemperatur anzeigt.

Navigieren Sie zu den Einstellungen und wählen Sie die Schaltfläche "WiFi Mode"..

In den nächsten Schritten wird Ihr GMG-Grill mit Ihrem Heimnetzwerk verbunden.

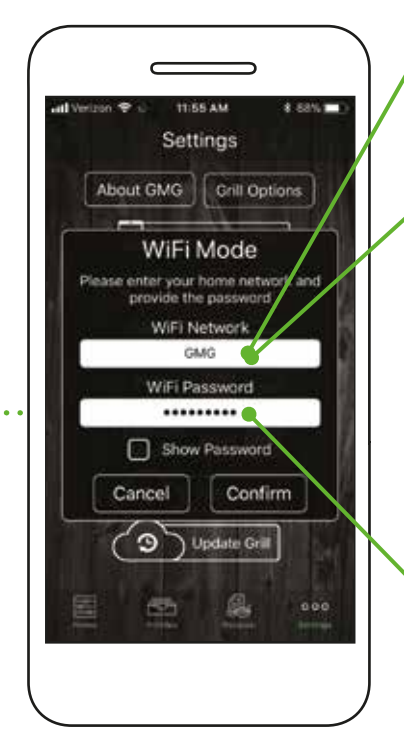

**Android:** Wählen Sie Ihr Netzwerk aus dem Drop-Down-Menü.

**iOS:** Geben Sie Ihren Netzwerknamen ein (Groß-/Kleinschreibung beachten).

Bitte halten Sie sich für die erste Aktualisierung maximal 6 Meter von Ihrem Home-Router entfernt.

Nachdem das Netzwerk ausgewählt wurde, geben Sie Ihr Passwort ein. Aktivieren Sie das Kontrollkästchen "Show Password", um die Zeichen anzuzeigen (Groß-/Kleinschreibung beachten).

### VERBINDUNG UBER WIFI MODUS (FORTSETZUNG)

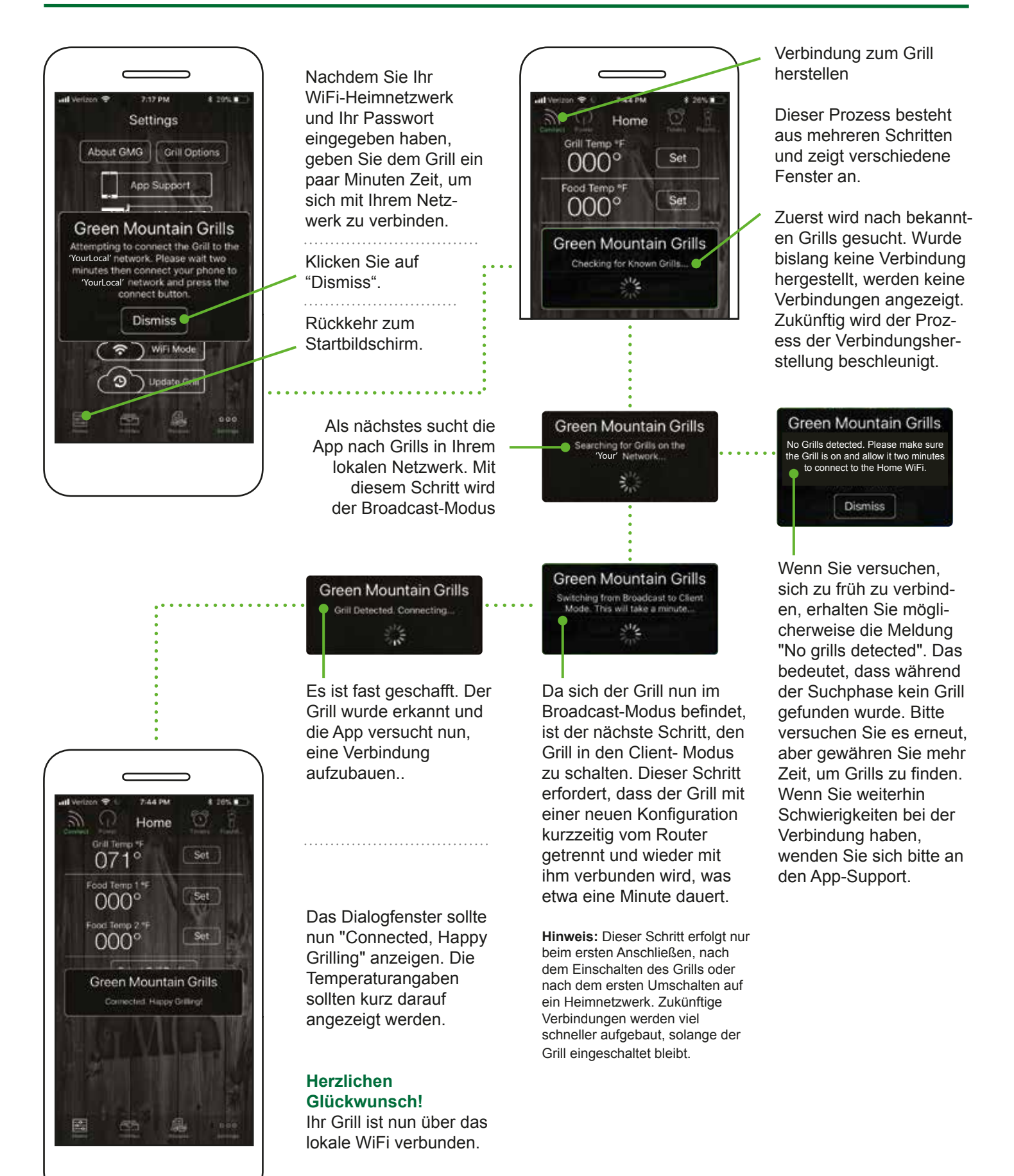

## **AMG**

## VERBINDUNG ZUM GRILL HERSTELLEN

Server Modus

### ERKLARUNG DES SERVER-MODUS

Der Servermodus ist für die Fernüberwachung und Grillsteuerung konzipiert, wenn Sie sich außerhalb Ihres Heim-WiFi-Netzwerks befinden. Sie können den Grill überwachen, während Sie Besorgungen machen oder einfach zu Hause abhängen.

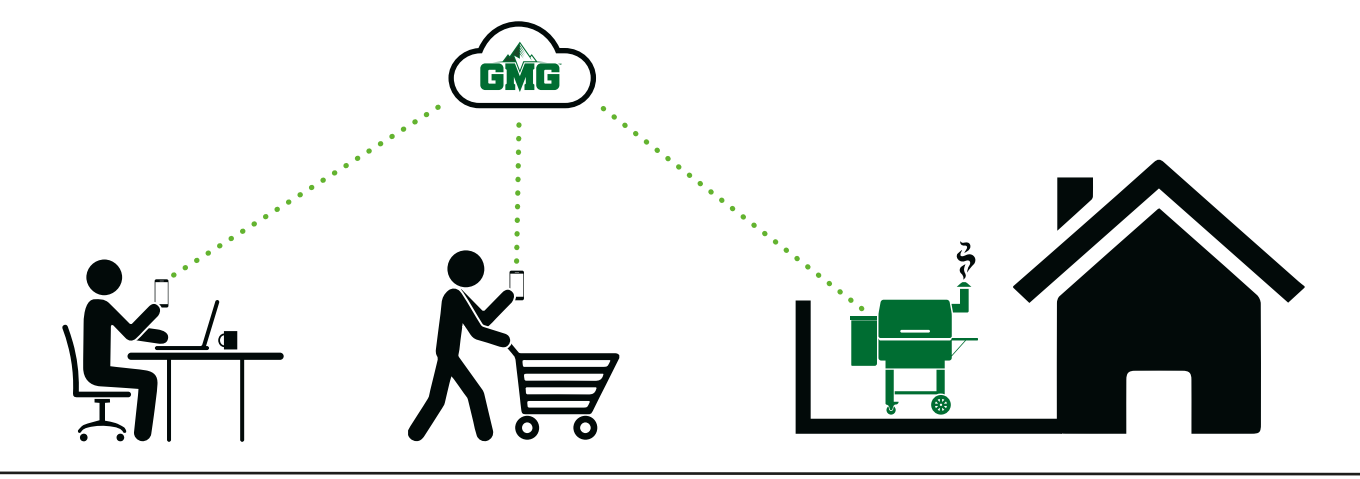

#### **Einsatzmöglichkeiten:**

- Den Grill einschalten (nur vom Heim-WiFi-Netzwerk aus).
- Den Grill ausschalten
- Erhöhen/Verringern der Grilltemperatur
- Einstellen der Temperatur des Kerntemperaturfühlers
- Starten/Stoppen eines Lebensmittelprofils

### **Benachrichtigungen:**

Sie werden benachrichtigt, wenn:

- Die Zieltemperatur des Grills oder des Kerntempera turfühlers erreicht ist.
- Wenn ein Profilschritt oder Profil abgeschlossen ist
- Der Alarm für niedrigen Pelletstand aktiviert wurde

### VERBINDUNG UBER DEN SERVER-MODUS

Ihr Grill muss mit Ihrem lokalen Heim-WiFi-Netzwerk verbunden sein, bevor Sie sich mit dem GMG-Server verbinden können. Beachten Sie den vorherigen Abschnitt wie die Verbindung über den WiFi Modus hergestellt wird.

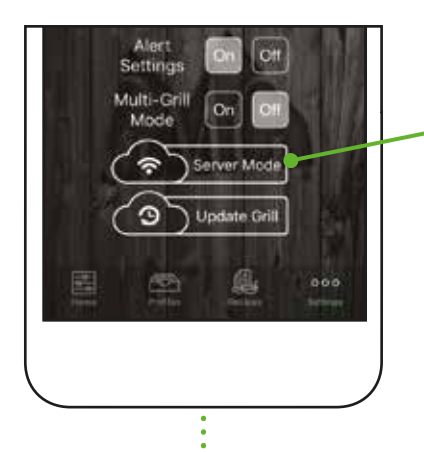

Sobald Sie über den WiFi-Modus verbunden sind, gehen Sie zum Einstellungsbildschirm. "Server Mode" sollte nun angezeigt werden. 

Tippen Sie auf die Schaltfläche "Server Mode"

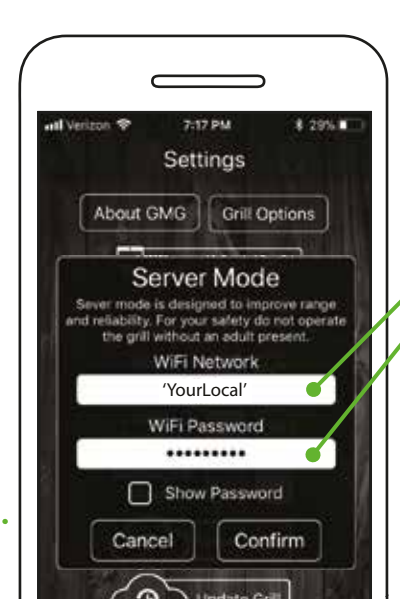

Eine Eingabeaufforderung erscheint. Geben Sie Ihr Heim-WiFi-Netzwerk inkl. Passwort ein.

Drücken Sie auf "Confirm"

### VERBINDUNG UBER DEN SERVER-MODUS (Fortsetzung) STEUERUNG DES GRUNG DES GRUNG DES GRUNG DES GRUNG DES GRUNG DES GRUNG DES GRUNG DES GRUND DES GR<br>STEUERUNG DES GRUND DES GRUND DES GRUND DES GRUND DES GRUND DES GRUND DES GRUND DES GRUND DES GRUND DES GRUND

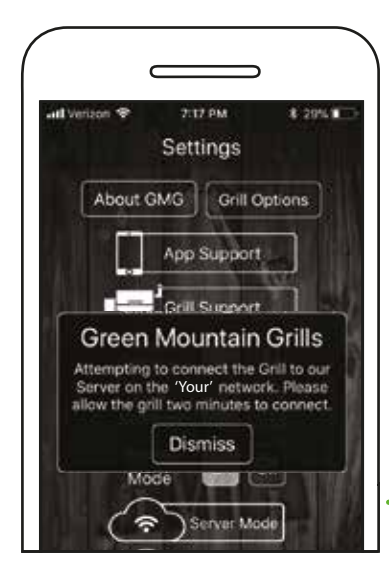

Der Grill benötigt ca. 30-45 Sekunden um eine Verbindung zum GMG Server herzustellen.

Wenn der Grill verbunden ist, erscheint der Hinweis "Grill Connected to Server".

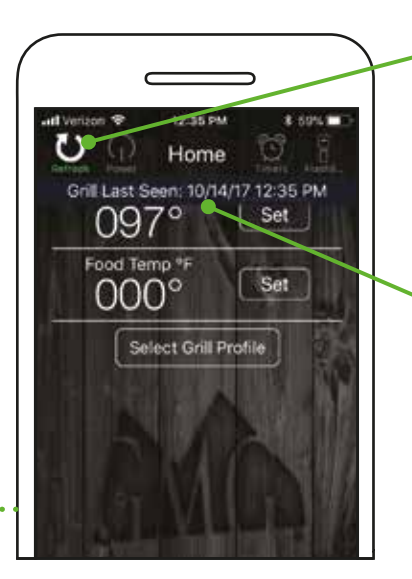

Gehen Sie zum Startbildschirm der App. Anstelle des Symbols "Connect" erscheint oben links ein neues Symbol "Refresh".

. . . . . . . . . . . . . . . . . Tippen Sie auf die Taste "Refresh", um das letzte Datum und die Uhrzeit anzuzeigen, zu der der Grill mit dem Server verbunden war.

Der Grill befindet sich nun im Server-Modus! Überwachen und Steuern des Grills ist nun von jedem Mobilfunknetz aus möglich

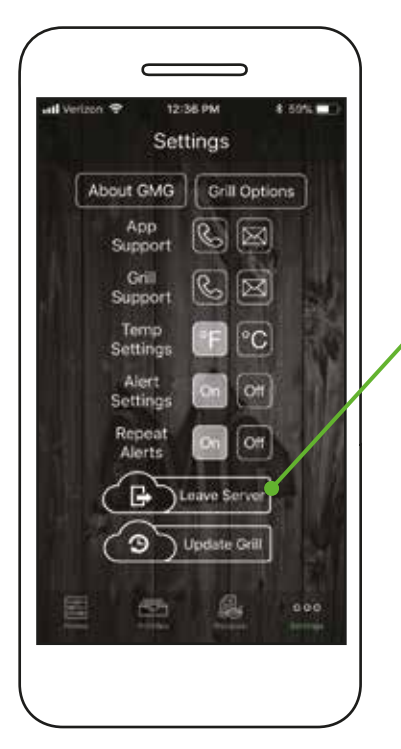

#### **Trennen der Verbindung vom Servermodus:**

Gehen Sie zum Einstellungsbildschirm.

Klicken Sie auf die Schaltfläche "Leave Server". 

Der Grill sollte wieder in den WiFi-Modus versetzt werden. Um die Verbindung zum Grill wiederherzustellen, gehen Sie zurück zum Startbildschirm und drücken Sie auf "Connect".

In einigen Situationen kehrt der Grill in den Punkt-zu-Punkt-Modus zurück. In diesem Fall wiederholen Sie den WiFi-Verbindungsprozes

Frohes Grillen!

### **Refi**-Tipps:

**1.** Die Firmware-Version 1.2 oder höher muss installiert sein, um den Server-Modus verwenden zu können. Beachten Sie den Abschnitt zur Firmware auf der Seite 42 für Anweisungen zum Überprüfen und Aktualisieren der Firmware.

**2.** tellen Sie sicher, dass Ihre Android- oder iOS-Version auf dem neuesten Stand ist.

**3.** Aus Sicherheitsgründen können Sie den Grill nur dann im Servermodus einschalten, wenn Sie sich in Reichweite Ihres WiFi-Netzwerks befinden.

## O STEUERUNG DES GRILLS

### EIN- UND AUSSCHALTEN DES GRILLS

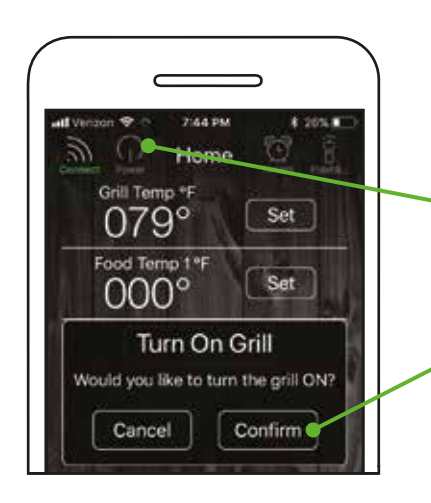

#### **EINSCHALTEN:**

Stellen Sie sicher, dass Sie mit dem Grill verbunden sind.

Betätigen Sie das Power-Symbol. Ein Popup-Fenster erscheint.

. . . . . . . . . . . . . . . .

Drücken Sie auf "Confirm", um den Grill einzuschalten. Der Grill durchläuft nun die 0-1-2-3 Startsequenz.

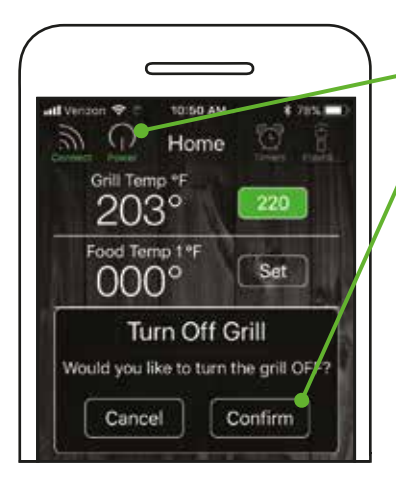

#### **AUSSCHALTEN:**

etätigen Sie das Power-Symbol, dann klicken Sie auf "Confirm". Der Grill wird in den Lüftermodus versetzt. 

#### **LÜFTERMODUS:**

Die Brennkammer wird abgekühlt. Ist die Temperatur heruntergekühlt, wird die digitale Steuerung des Grills "off" anzeigen.

### EINSTELLEN DER GRILLTEMPERATUR

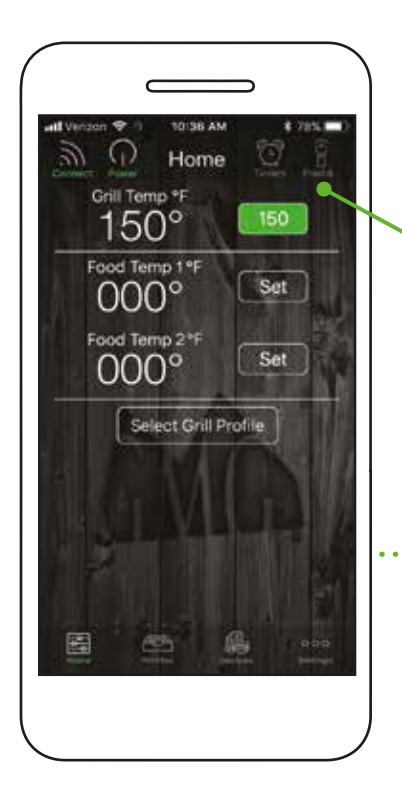

Lassen Sie Ihren Grill 65°C (150°F) erreichen, bevor Sie Ihre gewünschte Grilltemperatur einstellen.

Betätigen Sie die Set-Taste, welche sich neben der Grilltemperatur befindet.

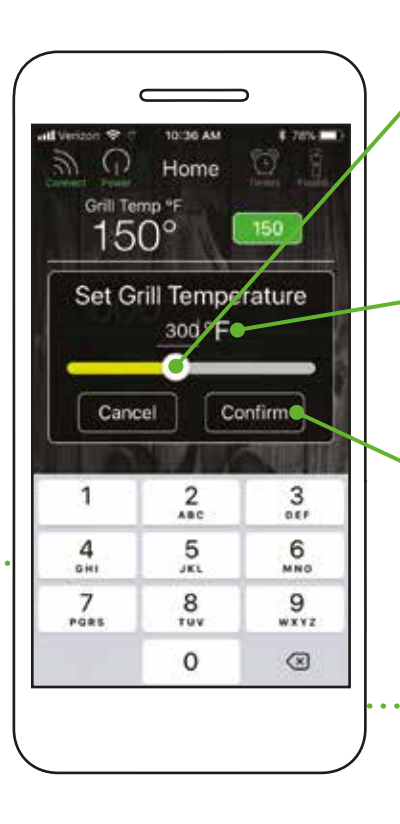

Bewegen Sie den Schieberegler auf die gewünschte Temperatur.

### **Bo** Profi-Tipp:

Für eine exakte Temperatureingabe, tippen Sie auf die Temperaturziffer.

Klicken Sie auf "Confirm". Der Grill wird sich nun der neu eingestellten **Temperatur** 

**Green Mountain Grills** The gril's target temperated. **Dismiss** 

## INSATZ DER KERNTEMPERATURFUHLER

### EINSTELLEN DES ALARMS DER KERNTEMPERATURFUHLER

Verfolgen Sie die Kerntemperatur Ihres Grillguts mit unseren dualen Kerntemperaturfühlern. Überwachen Sie die Temperatur von mehreren Fleischstücken gleichzeitig oder überwachen Sie bei einem großen Stück Fleisch die äußere und innere Temperatur zur gleichen Zeit

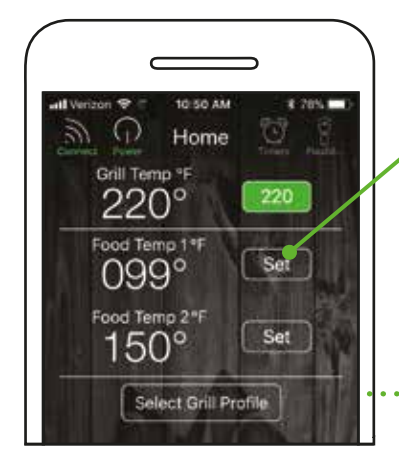

Stellen Sie den Alarm des Kerntemperaturfühlers ein, indem Sie die Set-Taste drücken, welche sich neben der Lebensmitteltemperatur befindet.

**Green Mountain Grills** Die Zieltemperatur des Kerntemperaturfühlers wurde erreicht.

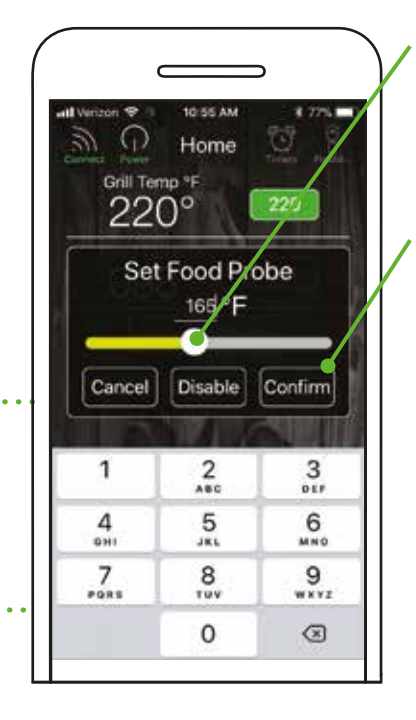

Bewegen Sie den Schieberegler auf die gewünschte Temperatur des Alarms des Kerntemperaturfühlers. 

Drücken Sie auf "Confirm", um den Alarm zu bestätigen.

Der Alarm des Kerntemperaturfühlers löst ein akustisches Signal des Grills aus, sobald die eingestellte Kerntemperatur des Grillguts erreicht wurde. Ist ein Gerät (bspw. Smartphone) mit dem Grill verbunden, wird eine Warnmeldung empfangen.

## EINSATZ DES TIMERS UND STOPPUHR

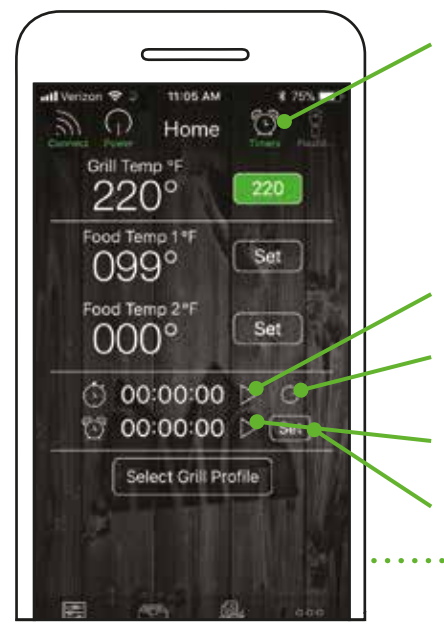

Aktivieren Sie das Timer Symbol in der oberen Navigationsleiste. Die Einstellungen der Stoppuhr und des Timers erscheinen.

Starten der Stoppuhr.

Rücksetzen der Stoppuhr.

Starten des Timers.

Setzen des Timers.

### **B** Profi Tipp:

Experimentieren mit den Grillzeiten mithilfe der Stoppuhr, kann Ihnendabei helfen, Essensprofile zu erstellen.

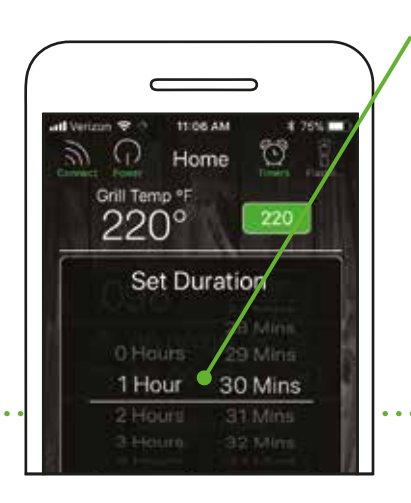

Das Timer-Fenster erscheint. Wählen Sie die Stunden und Minuten aus. Tippen Sie auf "Confirm", um den Timer einzustellen.

Ein Alarm ertönt, sobald der Timer abgelaufen ist.

**Green Mountain Grills** Ihr Timer ist abgelaufen!

# PROFILE

Mit Hilfe von Profilen können Grillanweisungen erstellt und angepasst werden, um das Grillen um ein Vielfaches zu vereinfachen. Ob Sie nun Ribs smoken, eine Brust langsam garen oder Hühnerbrust grillen. Profile ermöglichen es, die Zubereitung aufzuzeichnen und auf Knopfdruck wieder abzurufen.

### ERSTELLEN VON PROFILEN

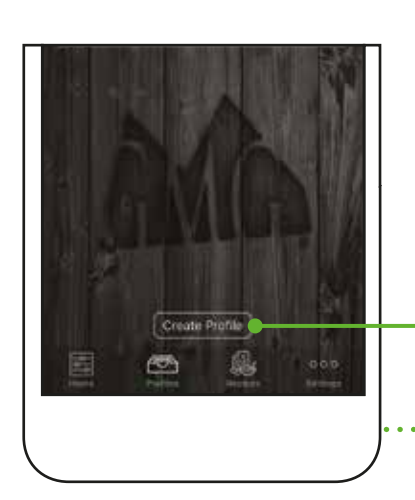

Um ein neues Profil zu erstellen, gehen Sie auf den Profilbildschirm, indem Sie auf das Symbol am unteren Rand des **Startbildschirms** tippen.

Drücken Sie die "Create Profile" Taste.

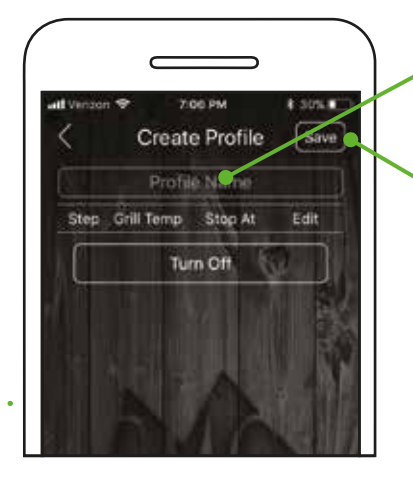

Wählen Sie "Profile Name" aus und geben Sie einen Namen für Ihr Profil ein.

Drücken Sie die "Save" Taste.

### ABLAUFSCHRITTE ERSTELLEN

Mit Hilfe von Ablaufschritten können Sie Temperaturänderungen in einem Profil automatisieren. Sie können zwischen Temperatur- und Zeitabhängigen Ablaufschritten wählen. Temperaturabhängige Ablaufschritte sind mit dem Kerntemperaturfühler verknüpft, Zeitabhängige Ablaufschritte mit der Grillzeit.

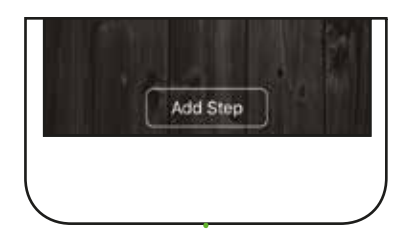

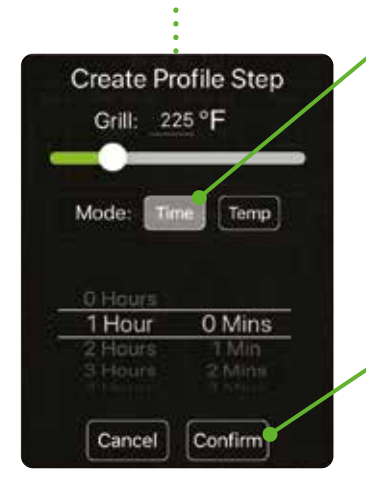

Um einen neuen Ablaufschritt hinzuzufügen, drücken Sie die Taste "Add Step"

**ZEITGESTEUERT:** Jeder Schritt beinhaltet

eine Temperatur, die für eine bestimmte Zeit beibehalten wird. Wenn die eingestellte Zeit abgelaufen ist, wird der nächste Schritt im Profil aktiviert.

Drücken Sie auf "Confirm", um den neuen Profilschritt zu speichern.

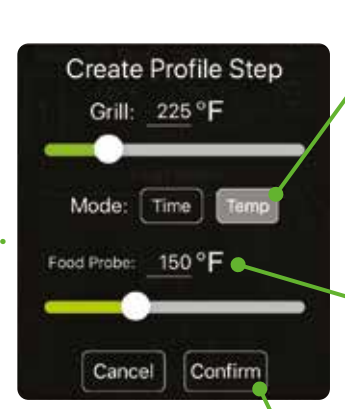

#### **TEMPERATUR-GESTEUERT:**

Bei Benutzung Ihres GMG Kerntemperaturfühlers, können Sie einen Profilschritt basierend auf der Kerntemperatur eines Grillguts einstellen.

Wenn der Kerntemperaturfühler die eingestellte Temperatur erreicht hat, wird der nächste Schritt im Profil aktiviert. (d.h. die Grilltemperatur wird erhöht bzw. verringert, wenn die Kerntemperatur erreicht wurde.)

Drücken Sie auf "Confirm", um den neuen Profilschritt zu speichern.

#### GREENMOUNTAINGRILLS.COM

# PROFILE (FORTSETZUNG)

### FINALE SCHRITTE

Für den finalen Schritt wird der Grill automatisch eine "Keep Warm" (Warmhalten) Einstellung anzeigen. Alternativ kann der Grill ausgeschaltet werden ("Turn Off") und wird in den Lüftermodus versetzt. Um zwischen den beiden Varianten zu wechseln, drücken Sie auf die angezeigte Einstellung.

Wenn Sie ein neuer Benutzer sind, empfehlen wir Ihnen, die Warmhalteeinstellung zu verwenden.

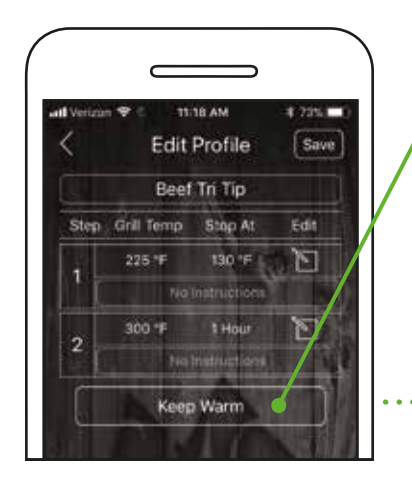

**Keep Warm (Warmhalten):** Diese Einstellung stellt die Grilltemperatur auf 65°C (150°F) und bleibt konstant, bis der Grill ausgeschaltet wird.

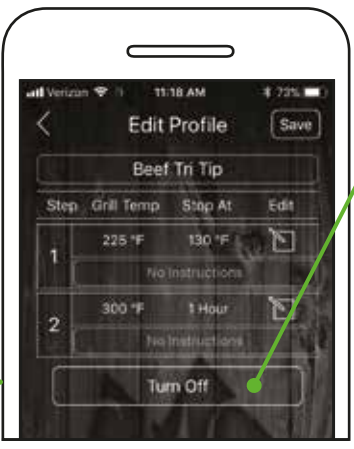

**Turn Off (Ausschalten):** Diese Einstellung schaltet sofort in den Lüftermodus

### **Bo** Profi Tipp:

Wenn Ihr Grill in den Lüftermodus wechselt und das Essen noch nicht verzehrbereit ist, führen Sie einen heißen Neustart durch.

### STARTPROFILE

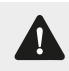

Bevor Sie mit der Verwendung eines zuvor erstellten Profils beginnen, vergewissern Sie sich, dass der Grill aufgewärmt ist.

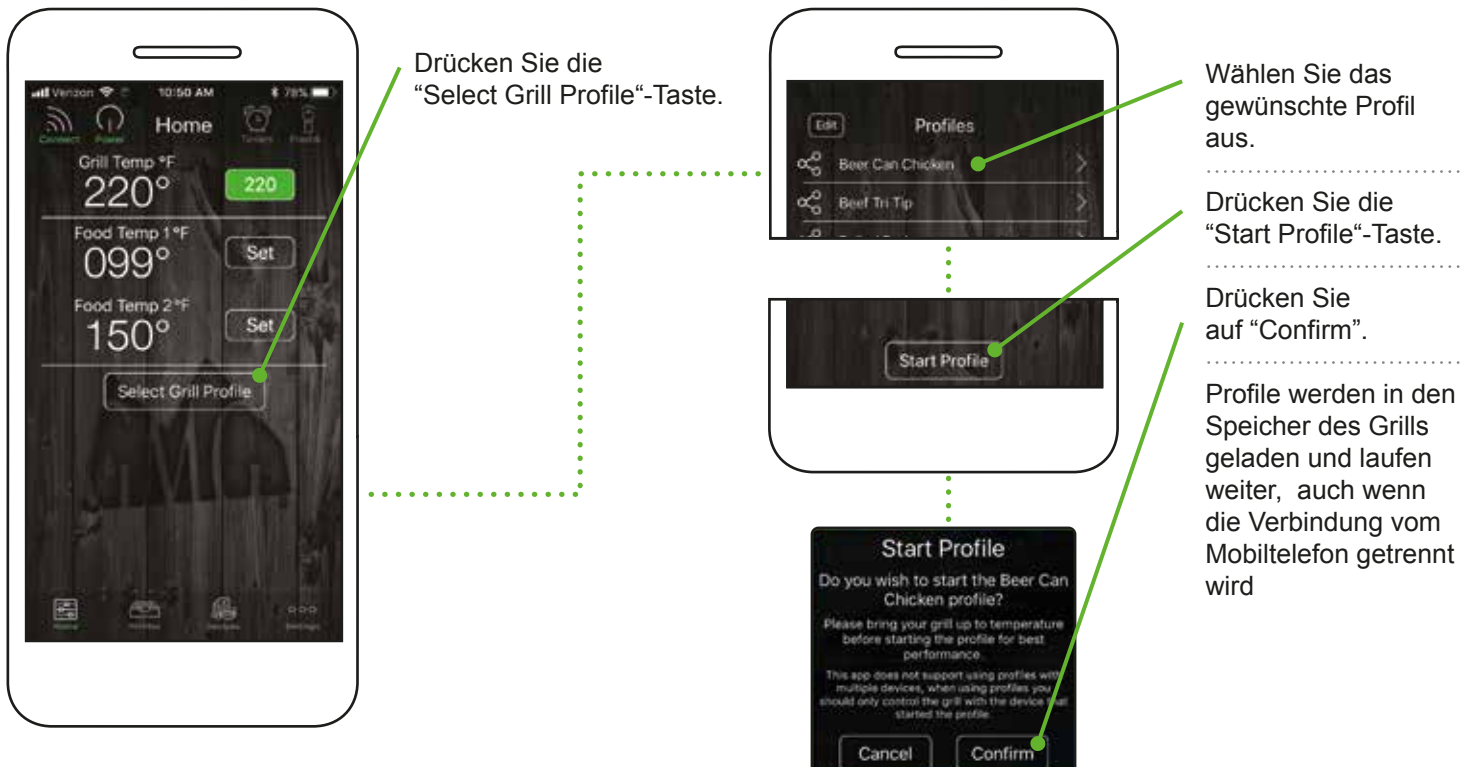

### PROFILE BEARBEITEN

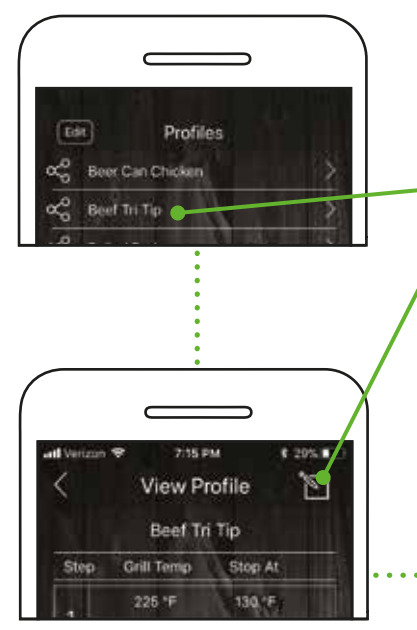

**Um ein Profil zu bearbeiten:**

Drücken Sie auf das Profil.

Drücken Sie auf das Editiersymbol. Der Bearbeitungsmodus wird geöffnet open.

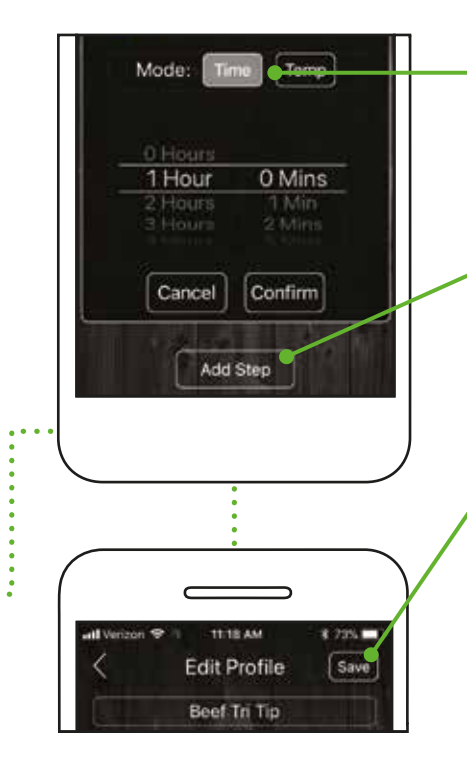

Um die Grilltemperatur, die Grillzeit oder den Kerntemperaturfühler einzustellen, drücken Sie auf die entsprechende Schaltfläche. Um einen Schritt

hinzuzufügen, drücken Sie auf "Add Step". Um einen Schritt zu entfernen, drücken Sie auf "Delete".

Drücken Sie auf die Schaltfläche "Save", um die Änderungen zu speichern.

### PROFILE LOSCHEN

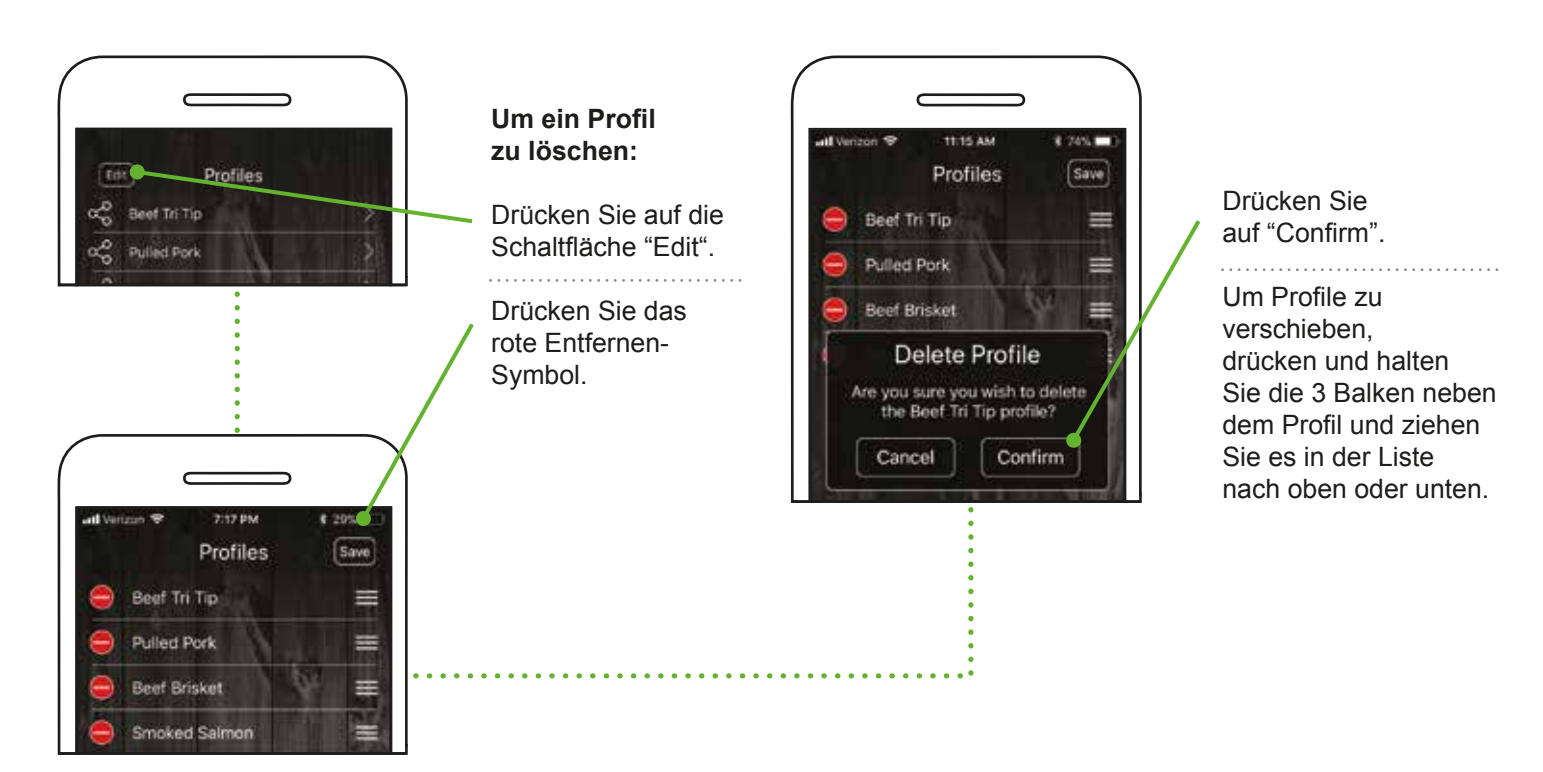

## REZEPTE

Sie haben Zugriff auf alle unsere großartigen GMG-Rezepte, welche sich unter Ihren Fingerspitzen befinden! Blättern Sie durch unsere 12 verschiedenen Rezeptkategorien, um das passende Gericht zu finden. Verwenden Sie das Symbole-Menü im oberen Bereich zum Umschalten der Kategorien.

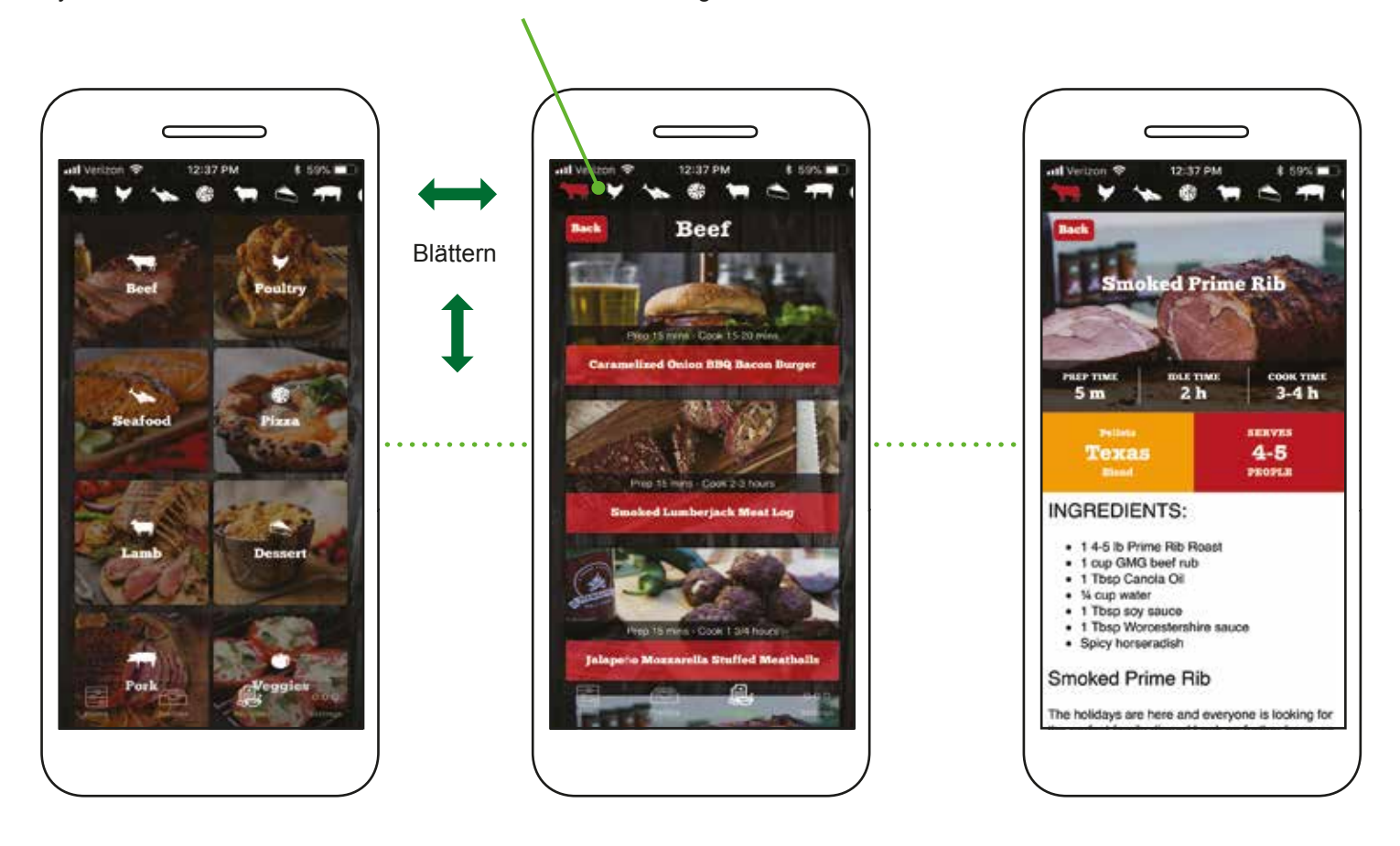

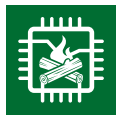

## FIRMWARE DES GRILLS

### UBERPRUFUNG DER FIRMWARE VERSION

To check what version of GMG firmware your grill is running, follow these steps:

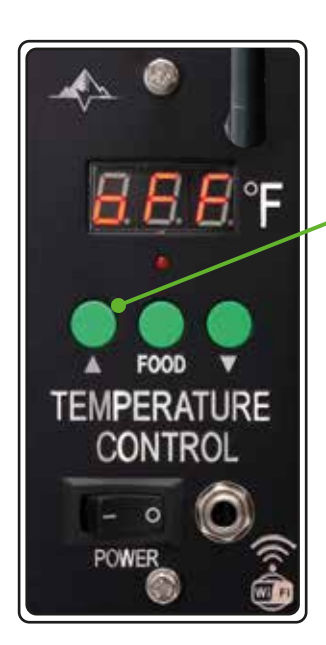

Um zu überprüfen, welche Version der GMG Firmware auf Ihrem Grill installiert ist, folgen Sie diesen Schritten:

Schalten Sie den Grill mit dem Power-Schalter aus.

Halten Sie die "nach oben" Taste gedrückt. Schließen Sie währenddessen den

Grill wieder ein und halten Sie weiterhin die "nach oben" Taste für etwa 10 Sekunden gedrückt. 

Der LCD-Bildschirm zeigt die Versionsnummer an, gefolgt von der Seriennummer des Grills. Wird keine Versionsnummer angezeigt, ist eine Aktualisierung der Firmware notwendig.

**ktuelle Firmware Versionen::** Daniel Boone - 1.8

*\* Änderungen vorbehalten*

### AKTUALISIERUNG DER FIRMWARE

Um die Firmware Ihres Grills zu aktualisieren, müssen Sie Ihren Grill mit Ihrem Heim-WiFi-Netzwerk verbinden und das Update herunterladen. Firmware-Updates und Anwendungs-Updates sind gesondert voneinander. Sie müssen sich innerhalb 6 Meter von Ihrem Heimnetzwerk befinden. Das Aktualisieren der Firmware ist in der Regel nicht erforderlich, es sei denn, ein Problem mit dem Gerät liegt vor.

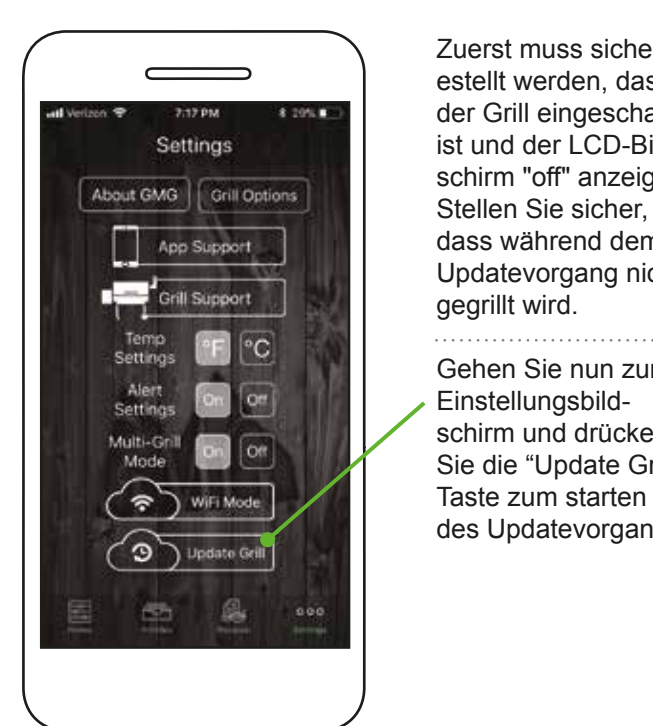

Zuerst muss sichergestellt werden, dass der Grill eingeschaltet ist und der LCD-Bildschirm "off" anzeigt. Stellen Sie sicher, dass während dem Updatevorgang nicht gegrillt wird.

Gehen Sie nun zum Einstellungsbildschirm und drücken Sie die "Update Grill" Taste zum starten des Updatevorgangs.

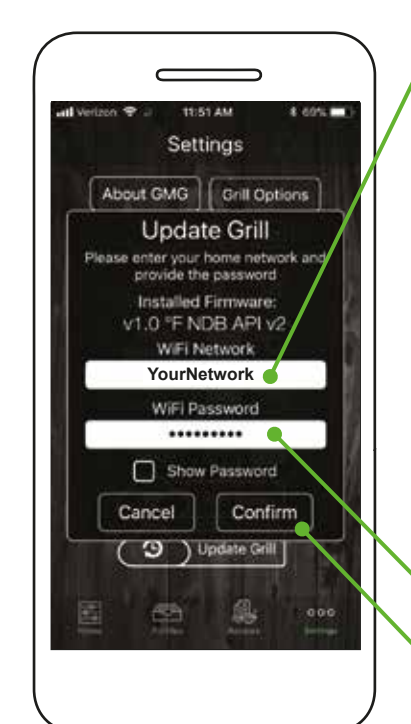

Wählen Sie das Netzwerk aus, dass Sie zur Aktualisierung Ihres Grills verwenden möchten. Das ausgewählte Netzwerk muss eine aktive Netzwerkverbindung haben.

**Android:** Wählen Sie das Netzwerk aus dem Drop Down Menü.

**iOS:** Geben Sie Ihr Netzwerk ein (Groß-/ Kleinschreibung beachten).

Geben Sie das Passwort für Ihr Netzwerk ein und drücken Sie "Confirm". Groß-/Kleinschreibung beachten

Der LCD-Bildschirm Ihres Grills zeigt "UPd" an und verbindet sich mit dem lokalen Netzwerk. Wurde die Verbindung hergestellt, lädt der Grill die neue Firmware herunter.

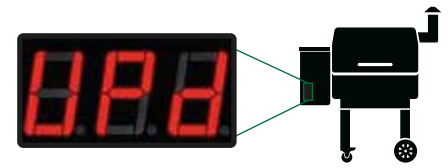

Der LCD-Bildschirm startet bei "0" und steigt auf "100". Wurde das Update erfolgreich durchgeführt, zeigt der LCD-Bildschirm "SUC" an.

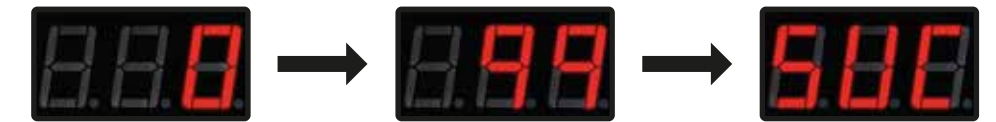

Sobald "SUC" erscheint, ziehen Sie den Netzstecker und schließen Sie ihn anschließend wieder an. Das System wird nun das Update installieren und überprüfen, ob es korrekt installiert wurde. Während dessen zählt der Grill von "000" bis "100". Wenn das Update abgeschlossen ist, zeigt der Grill "off" an. Die Verbindung zu Ihrem lokalen Netzwerk wird getrennt und wieder mit dem GMG-Netzwerk hergestellt.

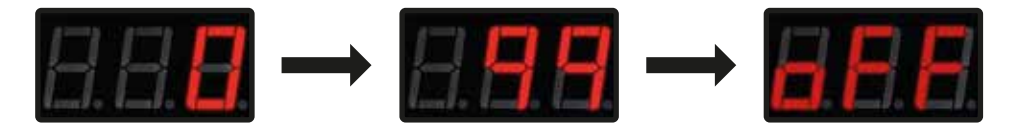

Wenn die Aktualisierung nicht erfolgreich war, wird auf dem LCD-Display "FAL" angezeigt.

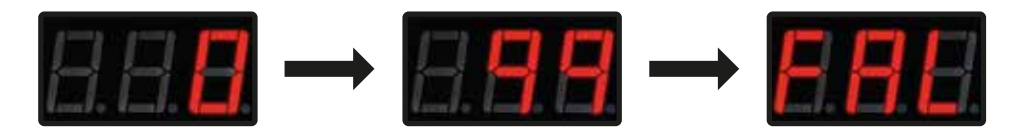

#### **Wenn Ihr Update fehlschlägt:**

- **1.** Sie sind zu weit von Ihrem Heimnetzwerk entfernt (Sie müssen sich innerhalb von 6 Metern befinden).
- **2.** Sie haben nicht die neueste Version der Firmware installiert und das Update-Paket kann nicht heruntergeladen werden
- **3.** Your network does not have a password or is not compatible with the grill.

### APP WARNMELDUNGEN

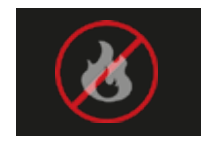

#### **WARNUNG VOR FREIEM STROMKREIS** Es gibt einen offenen Stromkreis in Ihrem

Grill. Trennen Sie den Netzstecker sofort von der Stromquelle.

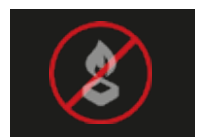

#### **WARNUNG BEI NIEDRIGEM PELLETSTAND**

Der Alarm für niedrigen Pelletstand wurde ausgelöst. Bitte überprüfen Sie den Pelletbehälter.

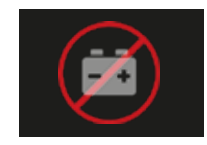

#### **BATTERIE-WARNUNG**

Niedrige Spannung am Grill erkannt. Stromquelle prüfen

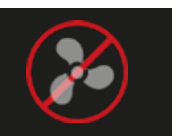

#### **LÜFTER-WARNUNG** Einer der Ventilatoren funktioniert nicht richtig.

Nutzung sofort einstellen.

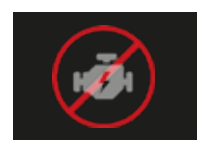

#### **MOTOR-WARNUNG**

Der Förderschneckenmotor funktioniert nicht richtig. Trennen Sie den Netzstecker sofort von der Stromquelle.

## MULTI GRILL MODUS

Wenn Sie mehr als einen Grill mit WiFi besitzen, können Sie jeden Grill separat steuern. Sie müssen sich mit jedem Grill separat verbinden und ihn mit Ihrem lokalen WLAN verbinden, indem Sie die Schritte des Single-Grill-Modus ausführen.

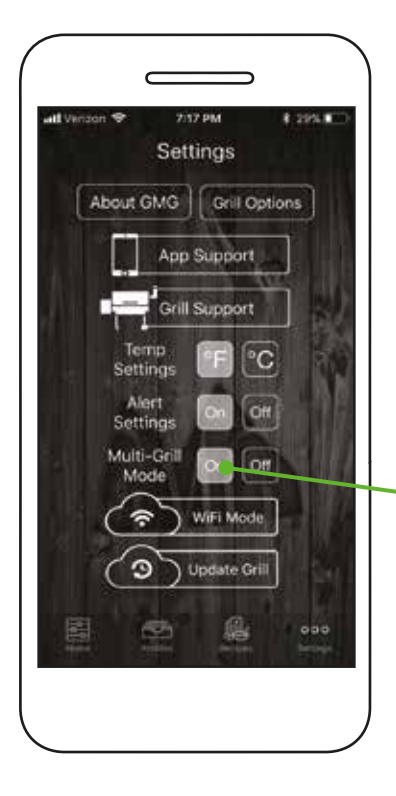

#### **ls nächstes folgen Sie diesen Schritten:**

### Der **Single-Grill-Modus**

verbindet sich sofort mit dem ersten Grill, der gefunden wird. Standardmäßig startet die App im Single-Grill-Modus, da dies die häufigste Konfiguration ist

Der **Multi-Grill-Modus** erweitert diese Schritte, so dass jeder verfügbare Grill im Netzwerk gefunden werden kann.

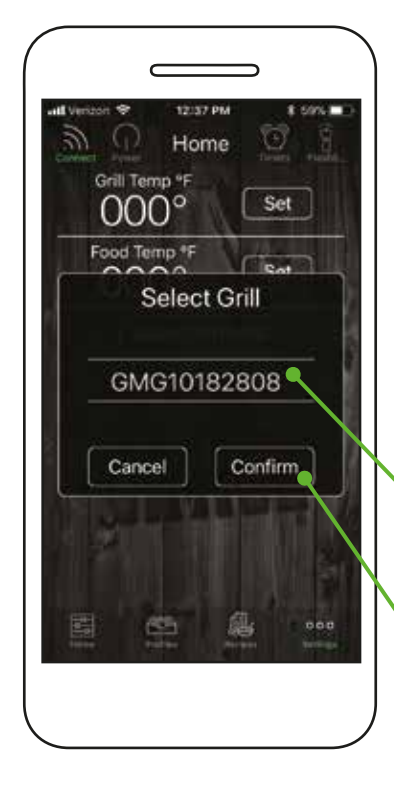

Nachdem Sie "Connect" im Multi-Grill-Modus gedrückt haben, sucht die GMG-App nach allen verfügbaren Grills im lokalen Netzwerk und zeigt sie im Popup-Fenster "Select Grill" an.

Wählen Sie zwischen den Grills, die in der Umschaltleiste angezeigt werden.

Grills werden durch ihre Seriennummer identifiziert.

Nachdem Sie einen Grill ausgewählt haben, drücken Sie zum Verbinden auf "Confirm".

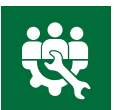

## GARANTIE & UNTERSTÜTZUNG

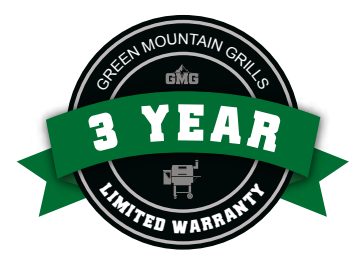

#### **Registrieren Sie Ihre Garantie hier: greenmountaingrills.com/warranty-registration**

Die eingeschränkte Garantie deckt alle Produktions- und Materialfehler für einen Zeitraum von 3 Jahren, ab dem Erstkaufdatum, ab. Während der Garantielaufzeit wird GMG Products, sofern möglich, den Grill reparieren und ggf. Teile ersetzen. Sollte dies nicht möglich sein, wird als letzte Option, die Möglichkeit geboten, den Grill an GMG bzw. an den zuständigen Vertriebspartner zurück zu senden. Alle Ansprüche müssen vor Ablauf der Garantie geltend gemacht werden.

Ausgeschlossen von der Garantie sind Probleme, die durch eine Zweckentfremdung des Grills hervorgerufen wurden, Unfälle, fehlerhafte Anwendung des Geräts oder elektrischen Problemen. Ebenso ausgeschlossen sind Schönheitsmängel wie z.B. Farbabweichungen. Ausgeschlossen sind auch Nutzungen, außerhalb der in der Bedienungsanleitung angegebenen Vorgaben. Eine Verwendung für kommerzielle Zwecke ist ebenfalls von der Garantie ausgeschlossen. Besonders ausgeschlossen sind alle Waren, bei denen die Bezahlung noch nicht vollständig erfolgt ist, dies gilt auch für **Teilzahlungen** 

Diese Garantie gibt Ihnen bestimmte gesetzliche Rechte, welche von Land zu Land variieren können. Die Verantwortlichkeit von Geen Mountain Grills bezieht sich lediglich auf die Reparatur und / oder Ersatz der Material- und Produktionsfehler wie in der Garantiebestimmung angegeben. Alle vertraglichen & stillschweigenden Garantien, inklusive der nicht zeitlich begrenzten oder handelsüblichen Gewährleistungen, sowie vorsätzliche zweckbezogene Absprachen sind von der Haftung ausgeschlossen. Es werden keine weiteren Garantien gegeben.

GMG Products ist in keiner Weise Haftbar, für spezielle, zufällige oder Folgeschäden. Weder gegenüber dem ursprünglichen Käufer, noch in Bezug auf Schadenersatzansprüche Dritter gegenüber dem Einzelhändler, der dieses Produkt erwirbt. In manchen Ländern ist ein Ausschluss oder eine Einschränkung der Haftung, bei zufälliger oder Folgebeschädigung nicht zulässig, so dass Sie davon möglicherweise nicht betroffen sind.

Für genauere Angaben zu Ihrer Gewährleistung, kontaktieren Sie den Verkäufer von dem Sie Ihren Grill erworben haben oder kontaktieren Sie uns unter: +49 6825 9324-0

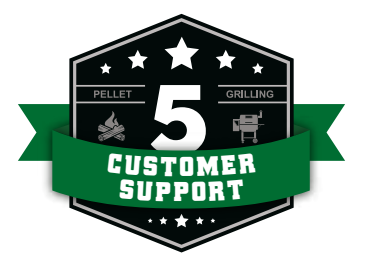

### **Wir sind bestrebt, den besten Kundenservice der Branche zu bieten.**

**Für Montage- und allgemeine Bedienungsanleitungen, siehe:**  greenmountaingrills.com/new-grill-owners

**Tipps zur Fehlerbehebung sowie Service-Tipps finden Sie unter:**  greenmountaingrills.com/support

### GRILL SUPPORT APP SUPPORT

**Call** 1.800.603.3398 - Option 1 **Hours** 8 am - 6 pm PST M - F, 9 am - 6 pm PST Sat - Sun (Closed on major holidays)

#### **Contact Us:**

Green Mountain Grills LLC. 316 California Ave. Suite 1065 Reno, NV 89509

**Toll Free** 1.800.603.3398 **Phone** 530.347.9167 **Fax** 530.347.9710

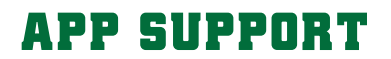

**Call** 1.800.603.3398 - Option 15 **Email** AppSupport@greenmountaingrills.com **Hours** 10 am - 6 pm PST M - F, 9 am - 5 pm PST Sat (Closed on Sundays and major holidays)

# GMG GEMEINSCHAFT FOLGEN SIE DER

**BLEIBEN SIE AUF DEM LAUFENDEN WAS IHRE GRILLMEISTER-KOLLEGEN FÜR IHRE WOCHENEND-GRILLEREI VORBEREITEN MIT #GMGNATION #GREENMOUNTAINGRILLS #GMGPRIME**

**HALTEN SIE AUSSCHAU NACH NEUEN REZEPTEN, VERANSTALTUNGEN, WERBEGESCHENKEN UND ANKÜNDIGUNGEN IHRES LIEBLINGSPRODUZENTEN VON HOLZPELLETAROMA. WREENMOUNTAINGRILLS** 

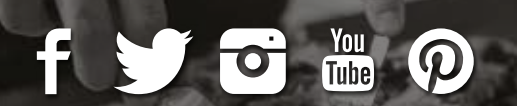

**@GREENMOUNTAINGRILLS**

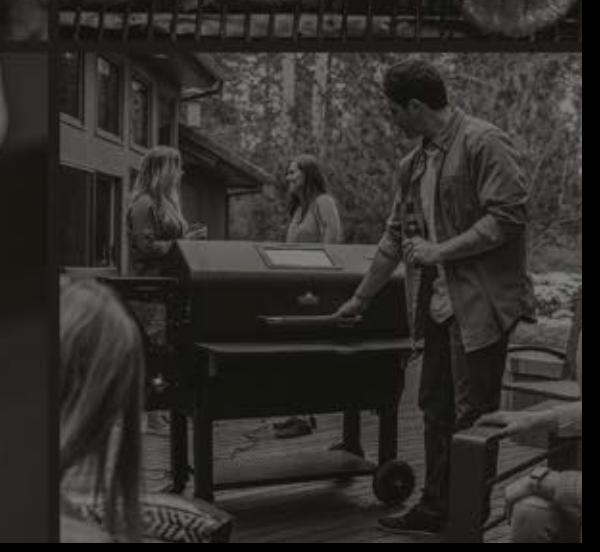

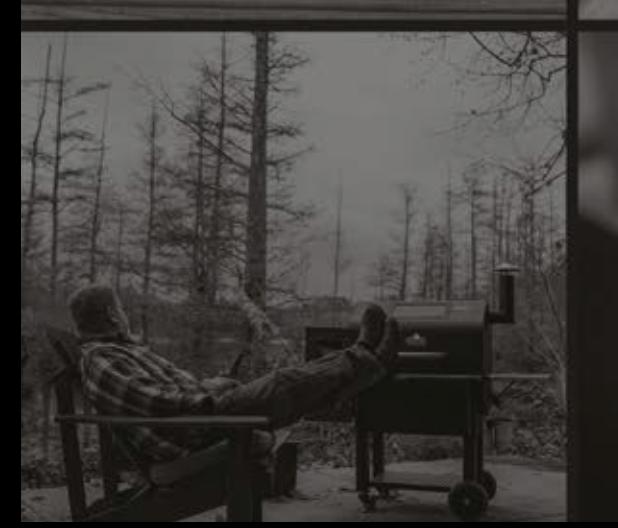